# 6KF

82440 LX PCI Mainboard User's Guide & Technical Reference

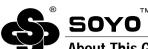

#### About This Guide

This User's Guide is for assisting system manufacturers and end users in setting up and installing the mainboard. Information in this guide has been carefully checked for reliability; however, no guarantee is given as to the correctness of the contents. The information in this document is subject to change without notice.

### **Copyright Notice**

Copyright 1997, Soyo Computer Inc. All rights reserved. This manual is copyrighted by Soyo Computer Inc. You may not reproduce, transmit, transcribe, store in a retrieval system, or translate into any language, in any form or by any means, electronic, mechanical, magnetic, optical, chemical, manual, or otherwise, any part of this publication without express written permission of Soyo Computer Inc.

#### **Trademarks**

Soyo is a registered trademark of Soyo Computer Inc. All trademarks are the property of their owners.

### Disclaimer

Soyo Computer Inc. makes no representations or warranties regarding the contents of this manual. We reserve the right to revise the manual or make changes in the specifications of the product described within it at any time without notice and without obligation to notify any person of such revision or change. The information contained in this manual is provided for general use by our customers. Our customers should be aware that the personal computer field is the subject of many patents. Our customers should ensure that they take appropriate action so that their use of our products does not infringe upon any patents. It is the policy of Soyo Computer Inc. to respect the valid patent rights of third parties and not to infringe upon or assist others to infringe upon such rights.

### **Restricted Rights Legend**

Use, duplication, or disclosure by the Government is subject to restrictions set forth in subparagraph (c)(1)(ii) of the Rights in Technical Data and Computer Software clause at 252.277-7013.

### **Product Rights**

Product mentioned in this manual are mentioned for identification purpose only. Product names appearing in this manual may or may not be registered trademarks or copyrights of their respective companies.

If you need any further information, please come to our home page on internet. The address is "http://www.sovo.com.tw".

**Edition:** November 1997

Version 1.0 6KF SERIAL

Tested To Comply With FCC Standards FOR HOME OR OFFICE USE

# **Table of Contents**

| Chapter 1: Introduction                        | I   |
|------------------------------------------------|-----|
| Key Features                                   | 1   |
| Unpacking the Mainboard                        | 2   |
| Electrostatic Discharge Precautions            | 2   |
| Mainboard Layout w/ Default Settings           | 3   |
| Chapter 2: Hardware Setup                      | 5   |
| Jumpers                                        |     |
| JP3: CMOS Clear Jumper                         |     |
| JP12/JP15/JP16: Power Supply Selection Jumper  |     |
| JP6/JP7/JP11: CE Test Jumper Pin               |     |
| SW1: Bus Fraction Core/Bus Ratio Select Jumper |     |
| CPU Type Configuration                         |     |
| 686 (PII) – 233 CPU Settings (3.5 x clock)     | 7   |
| 686 (PII) – 266 CPU Settings (4.0 x clock)     | 7   |
| 686 (PII) – 300 CPU Settings (4.5 x clock)     |     |
| 686 (PII) – 330 CPU Settings (5.0 x clock)     |     |
| Memory Configuration                           |     |
| Multi I/O Port Addresses                       |     |
| Connectors                                     |     |
| AT PW — Power Supply Connectors                |     |
| ATX PW — ATX Power Supply Connectors           |     |
| J8 — PS/2 Keyboard Connector                   | 10  |
| IR – IR Connector                              |     |
| Keylock — Keylock & Power LED Connector        |     |
| SPEAKER – Speaker Connector                    |     |
| RESET – Hardware Reset Control                 |     |
| IDE1/IDE2 - On-board Primary/Secondary IDE     | HDD |
| Connectors                                     |     |
| COM1/COM2 Connectors                           |     |
| HDD LED – IDE HDD LED Connectors               |     |
| FDC Connector                                  |     |
| PRT – Parallel Port Connector                  |     |
| USB (J3) – (Universal Serial Bus) Connector    |     |
| PW/SW - ATX Power Supply On/Off Switch Conn    |     |
| (Momentary Type)                               |     |
| TB LED — Turbo LED Connector                   |     |
| FAN (JP10) — CPU Cooling Fan Connector         |     |
| JP9 – Wake-On-LAN (WOL) Header                 |     |
| Slot 1 Installation Guide                      | 13  |

| Chapter 3: BIOS Setup          | 19 |
|--------------------------------|----|
| Standard CMOS Setup            |    |
| BIOS Features Setup            |    |
| Chipset Features Setup         |    |
| Power Management Setup         |    |
| PNP/PCI Configuration Setup    | 31 |
| Load Setup Defaults            |    |
| Load BIOS Defaults             | 33 |
| Integrated Peripherals         | 33 |
| Supervisor Password            |    |
| User Password                  |    |
| IDE HDD Auto Detection         | 37 |
| Quick Installation Guide       | 38 |
| Motherboard Layout             | 38 |
| CPU Jumper Settings            |    |
| Memory Configurations          |    |
| Connectors and Jumper Settings |    |
| Default I/O Settings           |    |

The 82440 LX PCI mainboard is a high-performance AT architecture system board that supports 686 (PII) family CPUs. This mainboard is fully compatible with industry standards, and adds many technical enhancements

## **Key Features**

- Processor supports:
  - Pentium II CPU up to 66 MHz host bus frequency (233 ~ 333 MHz)
  - auto detection of CPU voltage
  - Slot 1 support
- DRAM controller:
  - supports 3 strips of 168-pin EDO /SDRAM Unbuffered DIMM
  - supports auto detection of memory type
  - supports ECC or Parity configuration
  - has onboard memory configurations from 8MB to 384MB
- BUS controller:
  - complies with the PCI specifications v2.1
  - four 32-bit PCI slots (Masters), two ISA slots, one 32-bit AGP slot, and 4-layer PCB
  - supports Universal Serial Bus—USB (Optional cable)
- Peripheral controller:
  - System BIOS built-in NCR4.0 SCSI/SY-S8115 SCSI/SY-V325-2M Card BIOS and "Plug and Play" function
  - onboard built-in PCI Master IDE controller and floppy controller
  - onboard supports for two high speed UARTS (w/i 16550 FIFO) and Multimode parallel port for Standard, Enhanced (EPP) and high speed (ECP) modes, PS/2 mouse function
  - onboard FLASH Memory for easy upgrade BIOS
  - onboard IR support (optional cable)
  - AT/ATX power supply connectors available

# **Unpacking the Mainboard**

The mainboard package contains:

- The 82440LX Mainboard
- One CD (including Manuals/Drivers/Utilities)

*Note: Do not unpack the mainboard until you are ready to install it.* Follow the precautions below while unpacking the mainboard.

- 1. Before handling the mainboard, ground yourself by grasping an unpainted portion of the system's metal chassis.
- 2. Remove the mainboard from its anti-static packaging and place it on a grounded surface, component side up.
- 3. Check the mainboard for damage. If any chip appears loose, press carefully to seat it firmly in its socket.

Do not apply power if the mainboard appears damaged. If there is damage to the board contact your dealer immediately.

## **Electrostatic Discharge Precautions**

Make sure you ground yourself before handling the mainboard or other system components. Electrostatic discharge can easily damage the components. Note that you must take special precaution when handling the mainboard in dry or air-conditioned environments.

Take these precautions to protect your equipment from electrostatic discharge:

- Do not remove the anti-static packaging until you are ready to install the mainboard and other system components.
- Ground yourself before removing any system component from its protective anti-static packaging. To ground yourself grasp the expansion slot covers or other unpainted portions of the computer chassis.
- Frequently ground yourself while working, or use a grounding strap.
- Handle the mainboard by the edges and avoid touching its components.

# Mainboard Layout w/ Default Settings

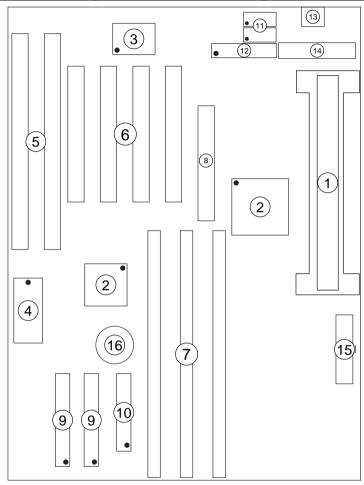

Figure 1–1. Mainboard Layout

- 1. Slot 1 for PII CPU
- 2. 82440LX Chipset
- 3. Ultra I/O Chip
- 4. PnP FLASH BIOS
- 5. ISA Slot
- 6. PCI Slot
- 7. DIMM Memory Bank
- 8. AGP Port

- 9. IDE1/IDE2 Connector
- 10. Floppy Connector
- 11. COM1/COM2 Connector
- 12. Parallel Port Connector
- 13. Keyboard Connector
- 14. AT Power Connector
- 15. ATX Power Connector
- 16. CMOS Battery (Lithium battery, 3V)

Default settings are as follows: Pentium II 233MHz CPU, On-board PCI Bus IDE Enabled, FDC Enabled, 2 high speed UARTS Enabled (w/ 16550 FIFO), 1 EPP/ECP port (ECP + EPP mode), and AT Power Supply.

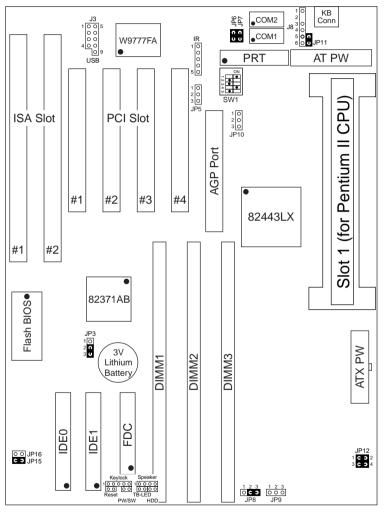

Figure 1-2. Mainboard Default Setting

Important: Make sure the system is well ventilated to prevent overheating and ensure system stability.

# 2 Hardware Setup

This chapter explains how to configure the mainboard's hardware. After you install the mainboard, you can set jumpers, install memory on the mainboard, and make case connections. Refer to this chapter whenever you upgrade or reconfigure your system.

CAUTION: Turn off power to the mainboard, system chassis, and peripheral devices before performing any work on the mainboard or system.

## **Jumpers**

### JP3: CMOS Clear Jumper

Clear the CMOS memory by momentarily shorting this jumper; then open the jumper to retain new settings.

| CMOS Setting                  | JP3 |
|-------------------------------|-----|
| Clear CMOS data               | 1 0 |
| Retain CMOS data<br>(default) | 1 0 |

### JP12/JP15/JP16: Power Supply Selection Jumper

These jumpers let you select either the AT or ATX power supply. Use only one power supply at a time on this mainboard.

|                           | JP12                          | JP15 | JP16 |
|---------------------------|-------------------------------|------|------|
| AT Power Supply (default) | 1 <b>C 3</b> 2 3 <b>C 3</b> 4 | CO   | 00   |
| ATX Power Supply          | 1 0 0 2 3 0 0 4               | 00   | c ɔ  |

### JP6/JP7/JP11: CE Test Jumper Pin

These jumpers are reserved for the CE test. If you run into problems during the CE test, unplug these jumper pins and try again.

## SW1: Bus Fraction Core/Bus Ratio Select Jumper

Set this jumper according to your CPU clock.

| Ratio          | 686 (PII) Family    | SW1                                      |
|----------------|---------------------|------------------------------------------|
| 3.5x (default) | 686 (PII) – 233 MHz | ON • • • • • • • • • • • • • • • • • • • |
| 4.0x           | 686 (PII) – 266 MHz | ON 000 0 1 2 3 4 5                       |
| 4.5x           | 686 (PII) – 300 MHz | ON • • • • • • • • • • • • • • • • • • • |
| 5.0x           | 686 (PII) – 330 MHz | ON 0 0 0 1 2 3 4 5                       |

# **CPU Type Configuration**

Set the mainboard's CPU switch SW1 according to CPU type as described below.

686 (PII) – 233 CPU Settings (3.5 x clock)

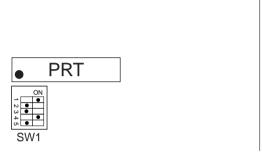

Figure 2–1–1. CPU Jumper Settings

686 (PII) – 266 CPU Settings (4.0 x clock)

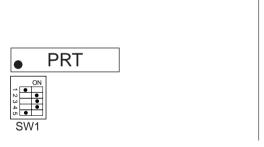

Figure 2–1–2. CPU Jumper Settings

686 (PII) – 300 CPU Settings (4.5 x clock)

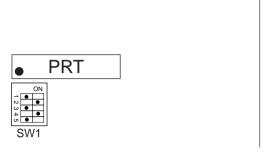

Figure 2–1–3. CPU Jumper Settings

686 (PII) – 330 CPU Settings (5.0 x clock)

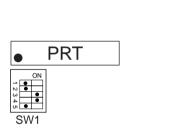

Figure 2–1–4. CPU Jumper Settings

# **Memory Configuration**

The mainboard supports three banks of 168-pin 3.3V EDO/SDRAM Unbuffered DIMM. The mainboard supports from 8 to 384 Mbytes with no other restrictions on memory configurations. You can install DRAM in any combination without having to rely on a memory configuration table. Memory configuration is thus "Table-Free" in any bank.

### Multi I/O Port Addresses

Default settings for multi-I/O port addresses are shown in the table below.

| Port  | I/O Address | IRQ | Status    |
|-------|-------------|-----|-----------|
| LPT1* | 378H        | 7   | ECP + EPP |
| COM1  | 3F8H        | 4   |           |
| COM2  | 2F8H        | 3   |           |

<sup>\*</sup> If default I/O port addresses conflict with other I/O cards (e.g. sound cards or I/O cards), you must adjust one of the I/O addresses to avoid address conflict. (You can adjust these I/O addresses from the BIOS.)

Note: Some sound cards have a default IRQ setting for IRQ7, which may conflict with printing functions. If this occurs do not use sound card functions at the same time you print.

### **Connectors**

Attach the mainboard to case devices, or an external battery, via connectors on the mainboard. Refer to Figure 1-1 for connector locations and connector pin positions.

### AT PW — Power Supply Connectors

The mainboard requires a power supply with at least 200 watts and a "power good" signal. AT PW has two 6-pin male header connectors. Plug the dual connectors from the power directly onto the board connector while making sure the black leads are in the center.

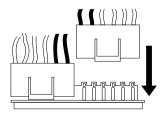

### **ATX PW — ATX Power Supply Connectors**

The motherboard provides an ATX power supply connector. It is a twenty-pin male header connector. Plug the connector from the power

directly onto the board connector while making sure the pin1 is in its position.

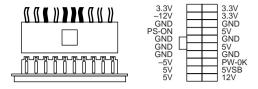

### J8 — PS/2 Keyboard Connector

Attach a 5-pin male PS/2 mouse cable to this connector to enable the PS/2 mouse function

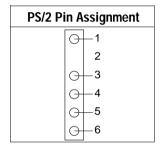

### IR - IR Connector

A five-pin wafer connector is for connecting to the IR device. Use the device that has the ASKIR or HPSIR specification and choose ASKIR/HPSIR from the BIOS setup.

| IR Connector<br>Pin Assignment |           |  |  |  |  |
|--------------------------------|-----------|--|--|--|--|
| VCC 1                          | <b>P</b>  |  |  |  |  |
| FIRRX 2—                       | $\ominus$ |  |  |  |  |
| IRRX 3—                        | $\ominus$ |  |  |  |  |
| GND 4—                         | $\ominus$ |  |  |  |  |
| IRTX 5                         | $\odot$   |  |  |  |  |

### Keylock — Keylock & Power LED Connector

This connector is for a lock that may be installed on the system case for enabling or disabling the keyboard. This connector also attaches to the case's Power LED. (Pin 1, 3 for power LED, pin 4, 5 for keylock.)

### **SPEAKER – Speaker Connector**

Attach the system speaker to connector SPK.

### RESET - Hardware Reset Control

Attach the Reset switch to RESET. Closing the Reset switch restarts the system.

# IDE1/IDE2 – On-board Primary/Secondary IDE HDD Connectors

Attach on-board hard disk drives to these connectors

### COM1/COM2 Connectors

Connect COM1/COM2 devices to these connectors.

### **HDD LED - IDE HDD LED Connectors**

Attach on-board IDE device LEDs to this connector. The LED lights when an IDE device is active.

### **FDC Connector**

Attach floppy cable to this connector.

### PRT - Parallel Port Connector

Attach parallel port cable to this connector.

### USB (J3) - (Universal Serial Bus) Connector

Attach USB cable to these connectors for external USB device. Please ask your dealer for the cable.

# PW/SW – ATX Power Supply On/Off Switch Connector (Momentary Type)

Attach a two-pin switch to this connector for turning the ATX power supply on/off. Don't forget to remove all jumper caps on JP12 to enable the ATX power supply function.

### TB LED — Turbo LED Connector

Attach a 2-pin turbo LED cable to it. The LED lights when the system is in turbo mode. Manufacture default has set the board in turbo mode due to most of hardware and software are compliance to turbo mode.

### FAN (JP10) — CPU Cooling Fan Connector

This 3-pins connector provides 12V power for the CPU cooling fan which matches the pin assignment of this connector. If you enable the Suspend Mode function in BIOS setup, this fan will stop when the system is into the suspend mode.

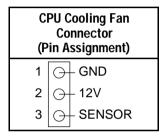

Note: Make sure the pin assignment of our CPU Cooling Fan is matched with this connector before connecting it, otherwise, you may damage either the mainboard or the cooling fan.

### JP9 - Wake-On-LAN (WOL) Header

Attach a 3-pin connector from the LAN card which supports the Wake-On-LAN (WOL) function. This function lets users wake up the connected computer through the LAN card. (The cable should be included with the LAN card.)

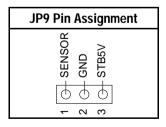

### **Slot 1 Installation Guide**

This mainboard provides a non-boxed 686 (PII) CPU retention set to secure the CPU on this board. Follow the steps below to secure this type of CPU on to your motherboard.

### Step 1:

Find the ATX PW and the Slot 1 on the board and set the board in the direction as follows before doing any installation.

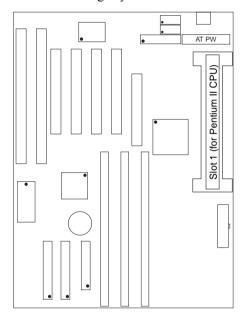

Install the 2 pairs of screws, as shown in the following figure, from the bottom of the motherboard upward onto the mainboard.

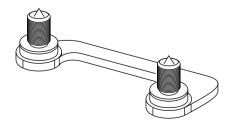

# Step 2:

Insert the supporting base, which is shown below, into the two holes directly to the left of the 2 sets of screws that have just been inserted on to the board.

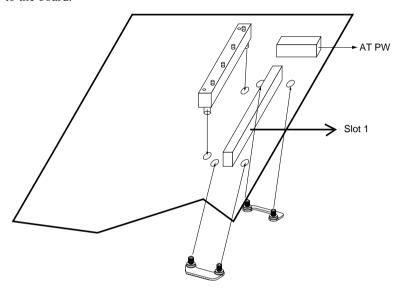

### Step 3:

Insert the clip portion of the CPU supporter, which is shown below, so that the heat sink can sit on the top of the whole CPU supporter.

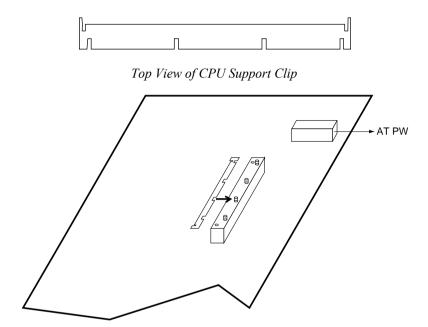

# Step 4:

Insert the 2 latches into the two holes of the supporting base and then turn them  $90^{\circ}$  to secure the CPU.

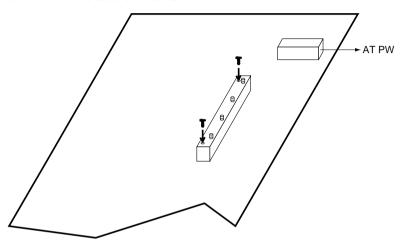

# Step 5:

Set the retention clip right on the top of the 2 sets of screws which are along the sides of Slot1 and then tighten the 4 screws on the retention clip.

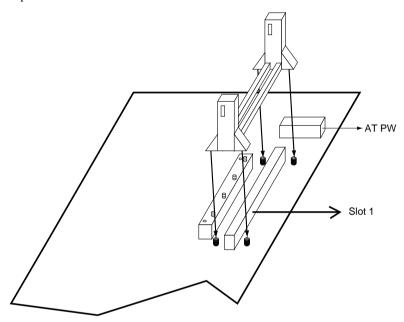

# Step 6:

Insert the CPU into the retention clip and notice that the heat sink is on the left hand side of the board. Lock the two latches on the sides of the CPU to secure the CPU.

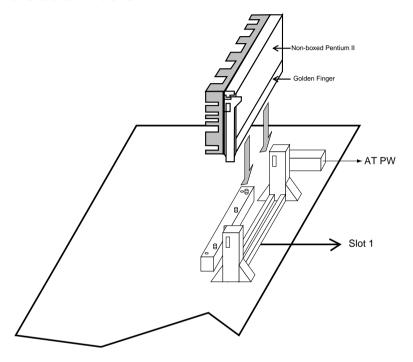

The mainboard's BIOS setup program is the ROM PCI/ISA BIOS from Award Software Inc. Enter the Award BIOS program's Main Menu as follows:

- 1. Turn on or reboot the system. After a series of diagnostic checks, you are asked to press DEL to enter Setup.
- 2. Press the <DEL> key to enter the Award BIOS program and the main screen appears:

ROM PCI/ISA BIOS CMOS SETUP UTILITY AWARD SOFTWARE, INC.

| STANDARD CMOS SETUP                   | INTEGRATED PERIPHERALS |  |  |  |  |
|---------------------------------------|------------------------|--|--|--|--|
| BIOS FEATURES SETUP                   | SUPERVISOR PASSWORD    |  |  |  |  |
| CHIPSET FEATURES SETUP                | USER PASSWORD          |  |  |  |  |
| POWER MANAGEMENT SETUP                | IDE HDD AUTO DETECTION |  |  |  |  |
| PNP/PCI CONFIGURATION                 | SAVE & EXIT SETUP      |  |  |  |  |
| LOAD SETUP DEFAULTS                   | EXIT WITHOUT SAVING    |  |  |  |  |
| LOAD BIOS DEFAULTS                    |                        |  |  |  |  |
| Esc : Quit<br>F10 : Save & Exit Setup |                        |  |  |  |  |
| Time, Date, Hard Disk Type            |                        |  |  |  |  |

- 3. Choose an option and press <Enter>. Modify the system parameters to reflect the options installed in the system. (See the following sections.)
- 4. Press <ESC> at anytime to return to the Main Menu.
- 5. In the Main Menu, choose "SAVE AND EXIT SETUP" to save your changes and reboot the system. Choosing "EXIT WITHOUT SAVING" ignores your changes and exits the program.

The Main Menu options of the Award BIOS are described in the sections that follow

# Standard CMOS Setup

Run the Standard CMOS Setup as follows.

 Choose "STANDARD CMOS SETUP" from the Main Menu. A screen appears.

> ROM PCI/ISA BIOS STANDARD CMOS SETUP AWARD SOFTWARE, INC.

```
Date (mm:dd:yy) : Fri, Feb 1 1995
Time (hh:mm:ss): 7:30:33
HARD DISKS
                   TYPE
                           SIZE
                                   CYLS HEAD PRECOMP LANDZ SECTOR
Primary Master : AUTO
                                                                       AUTO
Primary Slave
                  : None
                              Λ
                                      Λ
                                                     Λ
                                                                        ----
Secondary Master : None
                              Λ
                                      Ω
                                            Ω
                                                     Λ
                                                                     Ω
                                                                        ____
Secondary Slave : None
                              Λ
                                      0
                                           0
                                                     0
                                                                        ----
Drive A: 1.44M, 3.5 in.
                                                                 640K
                                                Base Memory:
Drive B : None
                                             Extended Memory:
                                                                3328K
Floppy 3 Mode Support : Disabled
                                               Other Memory:
Video : EGA/VGA
                                                Total Memory:
                                                                4096K
Halt On : All Errors
                        \uparrow \downarrow \rightarrow \leftarrow
                                     : Select Item
                                                      PU/PD/+/- : Modify
Esc : Ouit
F11 : Help
                        (Shift) F2 : Change Color
                                                    F3 : Toggle Calendar
```

2. Use arrow keys to move between items and select values. Modify selected fields using PgUp/PgDn/+/- keys. Some fields let you enter values directly.

**Date (mm/dd/yy)** Type the current date.

**Time (hh:mm:ss)** Type the current time.

Primary (Secondary) Master & Slave Choose from the standard hard disk types 1 to 46. Type 47 is user definable. If a hard disk is not installed choose "Not installed." (default)

Drive A & B

Choose 360KB, 5 1/4 in.,
1.2MB, 5 1/4 in.,
720KB, 3 1/2 in.,
1.4M, 3 1/2 in.(default),
2.88 MB, 3 1/2 in. or
Not installed

Video Choose Monochrome, Color 40x25, VGA/EGA (default), Color 80x25 Choose Disabled (default) or Enabled. When Floppy 3 Mode enables this function, the system **Support** will support 720KB/1.25MB/1.44MB 3 different modes floppy diskette. Note: This function is for a special disk drive which happens to be popular in Japan. Halt On Choose halt mode when BIOS detects system errors: All Errors (default) All, But Diskette All, But Keyboard All, But Disk/Key No Errors

3. When you finish, press the <ESC> key to return to the Main Menu.

## **BIOS Features Setup**

Run the BIOS Features Setup as follows.

1. Choose "BIOS FEATURES SETUP" from the Main Menu and a screen with a list of items appears. (The screen below shows the BIOS default settings.)

ROM PCI/ISA BIOS BIOS FEATURES SETUP AWARD SOFTWARE, INC.

```
Video BTOS Shadow
Virus Warning
                             : Disable
                                                               : Enabled
CPU Internal Cache
                             : Enabled
                                         C8000-CBFFF Shadow
                                                              : Disabled
External Cache
                             : Enabled
                                         CC000-CFFFF Shadow
                                                              : Disabled
Ouick Power on Self Test
                                         D0000-D3FFF Shadow
                                                              : Disabled
                             : Enabled
                             : A,C,SCSI D4000-D7FFF Shadow
Boot Sequence
                                                              : Disabled
                             : Disabled D8000-DBFFF Shadow
Swap Floppy Drive
                                                               : Disabled
                                                               : Disabled
Boot Up Floppy Seek
                             : Enabled
Boot Up NumLock Status
                            : On
                             : High
Boot Up System Spped
Gate A20 Option
                             : Fast
Typematic Rate Setting
                             : Disabled
Typematic Rate (Chars/Sec) : 6
                                         ESC : Quit
                                                            \uparrow \downarrow \rightarrow \leftarrow \colon \texttt{Select Item}
                             : 250
                                         F1 : Help PU/PD/+/- : Modif
F5 : Old Values (Shift)F2 : Color
                                                            PU/PD/+/- : Modify
Typematic Delay (Msec)
Security Option
                             : Setup
PCI/VGA Palette Snoop
                             : Disabled F6 : Load BIOS Defaults
OS Select for DRAM >64MB
                           : Non-OS2
                                            : Load Setup Defaults
```

2. Use the arrow keys to move between items and to select values. Modify the selected fields using the PgUp/PgDn/+/- keys. <F> keys are explained below:

<F1>: "Help" gives options available for each item.

Shift <F2>: Change color.

<F5>: Get the old values. These values are the values with

which the user started the current session.

<F6>: Load all options with the BIOS Setup default values.

<F7>: Load all options with the Power-On default values.

A short description of screen items follows:

**Virus Warning** Enable this option will allow BIOS to protect the

boot sectors and partition tables of your hard disk. Any attempt to write to them will cause the system to

halt and display a warning message.

CPU Internal This option enables/disables the CPU's internal cache. (The Default setting is Enabled.)

External Cache This option enables/disables the external cache

memory. (The Default setting is Enabled.)

| Quick Power<br>On Self Test | Enabled provides a fast POST at boot-up.                                                                                                    |
|-----------------------------|----------------------------------------------------------------------------------------------------|
| Boot Sequence               | Choose the boot device sequence as your need. For example, "A, C, SCSI" means that BIOS will look for an operating system first from drive A, drive C, then SCSI device. Options of this function are: A, C, SCSI; C,A, SCSI; C,CD-ROM, A; CD-ROM, C, A; D, A, SCSI; E, A, SCSI; F, A, SCSI; F, A, SCSI; SCSI, A, C; SCSI, A, C; SCSI, C, A; C only; LS/ZJP.C. |
| Swap Floppy<br>Drive        | Enabled changes the sequence of the A: and B: drives. (The Default setting is Disabled.)                                                                                                    |
| Boot Up Flppy<br>Seel       | Choose Enabled then the BIOS will look for the floopy while the system is booting up.                                                                                                    |
| Boot Up Num<br>Lock Status  | Choose On or Off. On puts numeric keypad in Num Lock mode at boot-up. Off puts this keypad in arrow key mode at boot-up.                                                                                                    |
| Boot Up System<br>Speed     | Choose the boot-up speed. Options are either high or low.                                                                                                    |
| Gate A20<br>Option          | Choose Fast (default) o Normal. Fast allows RAM accesses above 1MB using the fast gate A20 line.                                                                                                    |
| Typematic Rate<br>Setting   | Enable this option to adjust the keystroke repeat rate.                                                                                                    |
| Typematic Rate (Chars/Sec)  | Choose the rate a character keeps repeating.                                                                                                    |
| Typematic<br>Delay (Msec)   | Choose how long after you press a key that a character begins repeating.                                                                                                    |

**Security Option** Choose Setup or System. Use this feature to prevent

unauthorized system boot-up or use of BIOS Setup. "System" – Each time the system is booted the

password prompt appears.

"Setup" – If a password is set, the password prompt only appears if you attempt to enter the Setup

program.

PCI/VGA Palette Snoop Enabled: The color of the monitor may be incorrect

if uses with MPEG card. Enable this option to make the monitor normal.

Disabled: Default setting.

OS Select for DRAM >64MB

OS2: Choosing this when you are using OS/2

operation system.

Non-OS/2: Choosing this when you are using no-

OS/2 operation system.

Video or Adapter BIOS Shadow BIOS shadow copies BIOS code from slower ROM to faster RAM. BIOS can then execute from RAM. These 16K segments can be shadowed from ROM to RAM. BIOS is shadowed in a 16K segment if it is

enabled and it has BIOS present.

3. After you have finished with the BIOS Features Setup program, press the <ESC> key and follow the screen instructions to save or disregard your settings.

### **Chipset Features Setup**

The Chipset Features Setup option changes the values of the chipset registers. These registers control system options in the computer.

Note: Change these settings only if you are familiar with the Chipset. Run the Chipset Features Setup as follows.

1 Choose "CHIPSET FEATURES SETUP" from the Main Menu and the following screen appears. (The screen below shows default settings.)

> ROM PCT/TSA BIOS CHIPSET FEATURES SETUP AWARD SOFTWARE, INC.

```
SDRAM CAS Latency
Auto Configuration
                               : Enabled
                                              Spread Spectrum Modulated : Disabled
DRAM Speed Selection
                              : 60 ns
                                             CPU Warning Temperature
Current CPU Temperature
                                                                                Disabled
MA Wait State
                               : Slow
                                             Current CPU Temperature: 40°C/104°F
Current System Temperature: 44°C/111°F
Current CPUFAN1 Speed: 5113 RPM
3.3(V): 2.78 V VTT(V): 1.50 V
EDO RAS# To CAS# Delay
EDO RAS# Precharge Time
EDO DRAM Read Burst
                               : x3/3/3
EDO DRAM Write Burts :
DRAM Data Integrity Mode :
                              : x3/3/2
                                              +12(V) : 11.84V
                                                                     -12(V) : -11.45V
                                Non-ECC
                                              -5(V) : -4.88V
CPU-TO-PCI IDE Posting : Enabled
System BIOS Cacheable
                              : Disabled
Video BIOS Cacheable
                                Disabled
Video RAM Cacheable
                               : Disabled
8 Bit I/O Recovery Time
16 Bit I/O Recovery Time : 2
Memory Hole At 15M-16M
                              : Disabled
                                              ESC : Ouit
                                                                \uparrow \downarrow \rightarrow \leftarrow : Select Item
Passive Release
                               : Enabled
                                                     Help
                                                                PU/PD/+/- : Modify
Delay Transaction
                                              F1 :
                               : Disabled
AGP Aperture Size (MB)
                               : 64
                                              F5
                                                     Old Values (Shift)F2 : Color
SDRAM RAS-to-CAS Delay
                              : Slow
                                                     Load BIOS Defaults
SDRAM RAS Precharge Time
                                                     Load Setup Defaults
```

2. Use the arrow keys to move between items and select values. Modify selected fields using the PgUp/PgDn/+/- keys.

A short description of screen items follows:

### **Auto Configuration**

Enable this option (strongly recommended) and the system

automatically sets all options on the left side of the screen (except cache update

mode & BIOS cacheable).

If this option is Enabled you must boot

from Turbo mode.

MA Wait State

Use the default setting.

EDO RAS# to CAS#

Use the default setting.

Delay

**EDO RAS# Precharge** 

Time

Use the default setting.

**EDO DRAM Read Burst** Use the default setting.

**DRAM Write Burst** Use the default setting.

**DRAM Data Integrity** 

Mode

Choose Non-ECC (default) or ECC according to the DRAM type you have.

**CPU-TO-PCI IDE** 

**Posting** 

Use the default setting.

**System BIOS Cacheable** Disabled: The ROM area F0000H-

FFFFFH is not cached.

Enabled: The ROM area F0000H-

FFFFFH is cacheable if cache

controller is enabled.

Video BIOS Cacheable Disabled: The video BIOS C0000H-

C7FFFH is not cached.

Enabled: The video BIOS C0000H-

C7FFFH is cacheable if cache

controller is enabled.

**8Bit I/O Recovery Time** Use the default setting.

**16Bit I/O Recovery Time** Use the default setting.

Memory Hole At 15M-

16M

Choose Enabled or Disabled (default). Some interface cards will map their ROM

address to this area. If this occurs, you should select Enabled, otherwise use

Disabled.

Passive Release Use the default setting.

**Delayed Transaction** Use the default setting.

**AGP Aperture Size** AGP could use the DRAM as its video

RAM. Choose the DRAM size that you want it to be used as video RAM. The

range is from 4MB to 256MB.

SDRAM RAS-to-CAS

Delav

Use the default setting.

**SDRAM RAS Precharge** 

Time

Use the default setting.

**SDRAM CAS Latency** 

Time

Use the default setting.

**Spread Spectrum** Modulated

Enabled it when you want to run the FCC or DOC testing.

**CPU Warning Temperature** 

Choose Disabled (default) or Enabled. Set CPU temperature from 50°C to 70°C. The system will slow down automatically when CPU temperature goes beyond the preset value. CPU will continue to run slow until the CPU temperature returns

back within the safe range.

**Current CPU** Temperature;

System Temp and CPU

FAN1 Speed;

Vcore

Show the current status of CPU

3. After you have finished with the Chipset Features Setup, press the <ESC> key and follow the screen instructions to save or disregard vour settings.

# **Power Management Setup**

The Power Management Setup option sets the system's power saving functions.

Run the Power Management Setup as follows.

1. Choose "POWER MANAGEMENT SETUP" from the Main Menu and a screen with a list of items appears.

ROM PCI/ISA BIOS CMOS SETUP UTILITY POWER MANAGEMENT SETUP

```
** Relead Global Timer Events **
Power Management
                          : Disabled
                                                 IRQ [3-7.9-15], NMI : Disabled
PM Control by APM
Video Off Method
                          : Yes
                        : Yes
: V/H SYNC+Blank Primary IDE 0
Primary IDE 1
                                                                                 : Disabled
Video Off After
                                                                                 : Disabled
                          : Standby
                                                 Secondary IDE 0
Secondary IDE 1
                                                                                 : Disabled
Modem Use IRO
                          : 3
                                                                                 : Disabled
                                                 Floppy Disk
Serial Port
                                                                                 : Disabled
Doze Mode
                          : Disabled
                                                                                 : Enabled
Standby Mode
                          : Disabled
                                                  Parallel Port
                                                                                 : Disabled
Suspend Mode
                          : Disabled
HDD Power Down : Disabled
Throttle Duty Cycle : 62.5%
ZZ Active in Suspen : Disabled
HDD Power Down
                        : Enabled
: Instant-Off
VGA Active Monitor
Soft-Off by PWR-BTN
                                                                     \uparrow \downarrow \rightarrow \leftarrow: Select Item
Resume by Ring
Resume by Alarm
                          : Disabled
                                                 ESC : Ouit
                                                                    PU/PD/+/- : Modify
                                                F1 : Help
                          : Disabled
                                                     : Old Values (Shift)F2 : Color
                                                ᇣ
                                                F6 : Load BIOS Defaults
IRQ 8 Break Suspand
                          : Disabled
                                                F7 : Load Setup Defaults
```

2. Use the arrow keys to move between items and to select values. Modify the selected fields using the PgUp/PgDn/+/- keys.

A short description of selected screen items follows:

Power Options are as follows:

Management User Define Let's you

User Define Let's you define the HDD and

system power down times.

**Disabled** Disables the Green PC Features.

**Min Saving** Doze timer = 1 Hour

Standby timer = 1 Hour Suspend timer = 1 Hour HDD Power Down = 15 Min

Max Saving Doze timer = 1 Min

Standby timer = 1 Min Suspend timer = 1 Min HDD Power Down = 1 Min

PM Control by APM

Choose Yes or No (default). APM stands for Advanced Power Management. To use APM, you must run "power.exe" under DOS v6.0 or later version.

Video Off Method Choose V/H Sync+Blank (default), Blank

screen, or DPMS for the selected PM mode.

Video Off After Choose the mode you want video to goes off

after the mode is being active. Options are

Standby, Suspend, and Doze.

When the set time has elapsed, the BIOS sends a Doze Mode

command to the system to enter doze mode (system clock drops to 33MHz). Time is

adjustable from 1 Min to 1 Hour.

**Standby Mode** The default is Disabled. Time is adjustable from

1 Min to 1 Hour

The default is Disabled. Only an SL-Enhanced **Suspend Mode** 

> (or SMI) CPU can enter this mode. Time is adjustable from 1 Min to 1 Hour. Under Suspend mode, the CPU stops completely (no instructions

are executed.)

**HDD Power Down** When the set time has elapsed, the BIOS sends a

> command to the HDD to power down, which turns off the motor. Time is adjustable from 1 to 15 minutes. The default setting is Disabled. Some older model HDDs may not support this

advanced function.

Throttle Duty

Cycle

Using the default setting.

ZZ Active in

suspend

Using the default setting.

VGA Active

Monitor

Choose Enabled (default) or Disabled.

Enabled –enables the power management

timers when a "no activity" event is

detected

Soft-Off by POR-

BTTN

Choose Instant-off (default) or Delay 4 Sec. **Delay 4 Sec** turns off the system power 4

seconds after pushing the power button

Resume by Ring

Choose Enabled or Disabled (default). This function only works when the computer is

powered on.

Enabled: The system will resume active when

modem is ringing.

Disabled: The system will not resume when

modem is ringing.

Resume by Alarm

Choose **Enabled** or **Disabled** (default).

Set alarm to wake up the system Enabled:

either by the date (1-31) or time (hh:mm:ss), and if the date is set to 0. it means that the system will wake up

by the alarm everyday.

Disabled: The system ignores the alarm.

**IRQ8 Clock Event** 

Choose Enabled or Disabled (default). Alarm function will be activated when this function is

enabled.

IRQ[3-7,9-15], NMI

Choose Enabled (default) or Disabled. The BIOS monitors these items for activities. If activity occurs from the Enabled item the system

then wakes up.

Primary/ **Secondary IDE0** Primary/

**Secondary IDE1** 

Choose **Enabled** or **Disabled** (default). enables the power management Enabled:

timers when "no activity" event is

detected

Floppy Disk/serial Port/Parallel Port

Choose Enabled or Disabled.

Enabled: enables the power management

timers when "no activity" event is

detected.

3. After you have finished with the Power Management Setup, press the <ESC> key to return to the Main Menu.

# **PNP/PCI Configuration Setup**

This option sets the mainboard's PCI Slots. Run this option as follows:

1. Choose "PNP/PCI CONFIGURATION SETUP" from the Main Menu and the following screen appears. (The screen below shows default settings.)

> ROM PCI/ISA BIOS PNP/PCI CONFIGURATION AWARD SOFTWARE, INC.

```
Resources Controlled By : Manual
                                          PCI IRO Actived By : Level
Reset Configuration Data : Disabled
                                          PCI IDE IRQ Map To : PCI-AUTO
                                           Primary IDE INT# : A
IRO-3 assigned to : Legacy ISA*
                                           Secondary IDE INT# : B
IRO-4 assigned to : Legacy ISA*
IRQ-5 assigned to : PCI/ISA PnP*
IRQ-7 assigned to : Legacy ISA*
IRQ-9 assigned to : PCI/ISA PnP*
IRQ-10 assigned to : PCI/ISA PnP*
IRQ-11 assigned to : PCI/ISA PnP*
IRO-12 assigned to : PCI/ISA PnP*
IRO-14 assigned to : Legacy ISA*
IRQ-15 assigned to : Legacy ISA*
DMA-0 assigned to : PCI/ISA PnP*
                                                           \uparrow \downarrow \rightarrow \leftarrow \quad : \; \texttt{Select Item}
                                          ESC : Quit
DMA-1 assigned to : PCI/ISA PnP*
                                                          PU/PD/+/- : Modify
                                          F1 : Help
DMA-3 assigned to : PCI/ISA PnP*
                                              : Old Values (Shift)F2 : Color
DMA-5 assigned to : PCI/ISA PnP*
                                          F6 : Load BIOS Defaults
                                          F7 : Load Setup Defaults
DMA-6 assigned to : PCI/ISA PnP*
DMA-7 assigned to : PCI/ISA PnP*
```

- \*: These items will disappear when Resource Controlled. is Auto.
- 2. Use the arrow keys to move between items and select values. Modify selected fields using the PgUp/PgDn/+/- keys.

A short description of screen items follows:

Resources BIOS doesn't manage PCI/ISA PnP Manual: **Controlled By** 

card (i.e., IRO) automatically.

BIOS auto manage PCI and ISA PnP Auto:

card (recommended).

Reset Disabled: Retain PnP configuration data in Configuration BIOS

Data Reset PnP configuration data in Enabled:

BIOS.

| IRQX and DMAX assigned to | Choose PCI/ISA PnP or Legacy ISA. If the first item is set to Manual, you could choose IRQX and DMAX assigned to PCI/ISA PnP card or ISA card.  PCI/ISA PnP: BIOS auto assigns IRQ/DMA to the device.  Legacy ISA: User assigns IRQ/DMA to the device. |  |  |  |  |
|---------------------------|----------------------------------------------------------------------------------------------------|--|--|--|--|
| PCI IRQ<br>Activated By   | Choose Edge or Level. Most PCI trigger signals are Level. This setting must match the PCI card.                                                                                                    |  |  |  |  |
| PCI IDE IRQ<br>Map To     | Select PCI-AUTO, ISA, or assign a PCI SLOT number (depending on which slot the PCI IDE is inserted). The default setting is PCI-AUTO. If PCI-AUTO does not work, then assign an individual PCI SLOT number.                                            |  |  |  |  |
| Primary IDE<br>INT#       | Choose INTA#, INTB#, INTC#, or INTD#. The default setting is INTA#.                                                                                                    |  |  |  |  |
| Secondary IDE INT#        | Choose INTA#, INTB#, INTC#, or INTD#. The default setting is INTB#.                                                                                                    |  |  |  |  |

3. After you have finished with the PCI Slot Configuration, press the <ESC> key and follow the screen instructions to save or disregard your settings.

# **Load Setup Defaults**

This item loads the system values you have previously saved. Choose this item and the following message appears:

"Load SETUP Defaults (Y/N)? N"

To use the SETUP defaults, change the prompt to "Y" and press <Enter>.

Note: The SETUP Defaults are optimized for the most stabilized performance.

### **Load BIOS Defaults**

Choose this item and the following message appears:

"Load BIOS Defaults (Y/N)?N"

To use the BIOS defaults, change the prompt to "Y" and press <Enter>.

Note: BIOS DEFAULTS values are adjusted for high performance. If you run into any problems after loading BIOS DEFAULTS, please load the SETUP DEFAULTS for the stable performance.

# **Integrated Peripherals**

The Integrated Peripherals option changes the values of the chipset registers. These registers control system options in the computer.

Note: Change these settings only if you are familiar with the Chipset. Run the Integrated Peripherals as follows.

 Choose "Integrated Peripherals" from the Main Menu and the following screen appears. (The screen below shows default settings.,

> ROM PCI/ISA BIOS INTEGRATED PERIPHERALS AWARD SOFTWARE, INC.

```
USB Controller
                                                                           : Enabled
IDE HDD Block Mode
                            : Enabled
                           : Auto
IDE Primary Master PIO
                            : Auto
IDE Primary Slave PIO
IDE Secondary Master PIO : Auto
IDE Secondary Slave PIO : Auto
On-Chip Primary PCI IDE: Enabled
On-Chip Secondary PCI IDE: Enabled
PCI Slot IDE 2nd Channel : Enabled
Onboard FDD Controller
                           : Enabled
Onboard Serial Port 1
                            : 3F8/TRO4
Onboard Serial Port 2
                          : 2F8/IRQ3
                                                               \uparrow \downarrow \rightarrow \leftarrow \colon \texttt{Select Item}
UART 2 Mode
                            : Standard
                                           ESC : Quit
Onboard Parallel Port
                           : 378H/IRQ7
                                           F1 : Help
                                                              PU/PD/+/- : Modify
Onboard Parallel MODE
                           : ECP/EPP
                                           F5
                                               : Old Values (Shift)F2 : Color
                                               : Load BIOS Defaults
ECP Mode Use DMA
Parallel Port EPP Type
                            : EPP1.9
                                               : Load Setup Defaults
```

2. Use the arrow keys to move between items and select values. Modify selected fields using the PgUp/PgDn/+/- keys.

A short description of screen items follows:

**IDE HDD Block Mode** 

Choose Enabled (default) or Disabled. Enabled invokes multi-sector transfer instead of one sector per transfer. Not all

HDDs support this function.

IDE Primary Master PIO **IDE Primary Slave PIO** IDE Secondary Master PIO **IDE Secondary Slave** PIO

Choose Auto (default) or mode 0~4. Mode 0 is the slowest speed, and HDD mode 4 is the fastest speed. For better performance and stability, we suggest you use the Auto setting to set the HDD control timing.

On-chip Primary/ Secondary PCI IDE Enabled: Use the on-board IDE (default) Disabled: Turn off the on-board IDE

PCI Slot IDE 2nd Channel

Choose Enabled (default) or Disabled. When Enabled is set, IRQ15 is dedicated for secondary IDE use. When Disabled is set, IRO15 is released for other devices.

Onboard FDC Controller

Enabled: Use the on-board floppy

controller (default).

Disabled: Turn off the on-board floppy

controller

**Onboard Serial Port 1** Onboard Serial Port 2 Choose serial port 1 & 2's I/O address. Do no set port 1 & 2 to the same value

except for Disabled.

COM 1/3F8H COM3/3E8H COM 2/2F8H COM4/2E8H

(default)

UART 2 Mode

Standard: Use standard UART mode

(default).

ASK IR: Use UART with ASK. IR

function enable.

HPSIR: Use UART with HP., Serial IR

function enable.

**Onboard Parallel Port** 

Choose the printer I/O address: 378H/IRO7 (default), 3BCH/IRO7, 278H/IRO5

Onboard Printer Mode Choose SPP, ECP, EPP/SPP, or ECP/EPP mode. The mode depends on your

external device that connects to this port.

**ECP Mode Use DMA** Choose 3 (default) or 1 to select DMA3 or

DMA1 when using the ECP device.

Parallel Port EPP Type Choose EPP specification Ver. 1.7

(default) or 1.9.

**USB Controller** Enable it when you are using the USB

device.

### **Supervisor Password**

Based on the setting you made in the "Security Option" of the "BIOS FEATURES SETUP", this Main Menu item lets you configure the system so that a password is required every time the system boots or an attempt is made to enter the Setup program. Change the password as follows:

1. Choose "SUPERVISOR PASSWORD" in the Main Menu and press <Enter>. The following message appears:

#### "Enter Password:"

2. Enter a password and press <Enter>.

(If you do not wish to use the password function, you can just press <Enter> and a "Password disabled" message appears.)

3. After you enter your password, the following message appears prompting you to confirm the new password:

#### "Confirm Password:"

- 4. Re-enter your password and then Press <ESC> to exit to the Main Menu.
- 5. You have the right to change any changeable settings in the "CMOS SETUP UTILITY."

Important: If you forget or lose the password, the only way to access the system is to set jumper JP5 to clear the CMOS RAM. All setup information is lost and you must run the BIOS setup program again.

### **User Password**

Based on the setting you made in the "Security Option" of the "BIOS FEATURES SETUP", this Main Menu item lets you configure the system so that a password is required every time the system boots or an attempt is made to enter the Setup program. Change the password as follows:

1. Choose "USER PASSWORD" in the Main Menu and press <Enter>. The following message appears:

#### "Enter Password:"

- 2. Enter a password and press <Enter>.

  (If you do not wish to use the password function, you can just
  - (If you do not wish to use the password function, you can just press <Enter> and a "Password disabled" message appears.)
- 3. After you enter your password, the following message appears prompting you to confirm the new password:

#### "Confirm Password:"

- 4. Re-enter your password and then Press <ESC> to exit to the Main Menu.
- 5. You are not allowed to change any setting in "CMOS SETUP UTILITY" except change user's password.

Important: If you forget or lose the password, the only way to access the system is to set jumper JP5 to clear the CMOS RAM.

All setup information is lost and you must run the BIOS setup program again.

### **IDE HDD Auto Detection**

This Main Menu item automatically detects the hard disk type and configures the STANDARD CMOS SETUP accordingly.

Note: This function is only valid for IDE hard disks.

ROM PCI/ISA BIOS CMOS SETUP UTILITY AWARD SOFTWARE, INC.

| HARD DISKS                                                             | - 5 | TYPE                 | SIZE             | CYLS             | HEAD             | PRECOMP               | LANDZ               | SECTOR           | MODE |
|------------------------------------------------------------------------|-----|----------------------|------------------|------------------|------------------|-----------------------|---------------------|------------------|------|
| Primary Master<br>Primary Slave<br>Secondary Master<br>Secondary Slave | :   | None<br>None<br>None | 0<br>0<br>0<br>0 | 0<br>0<br>0<br>0 | 0<br>0<br>0<br>0 | 0<br>0<br>0<br>0<br>0 | 5. N<br>0<br>0<br>0 | 0<br>0<br>0<br>0 |      |
|                                                                        |     |                      |                  | ESC :            | Skip             |                       |                     |                  |      |

# **Quick Installation Guide**

This Quick Installation Guide leaflet is designed for those people who are familiar with motherboard settings to set up this new motherboard in order to boot up the system. Refer back to the proper chapters if you have run in to any problems.

### **Motherboard Layout**

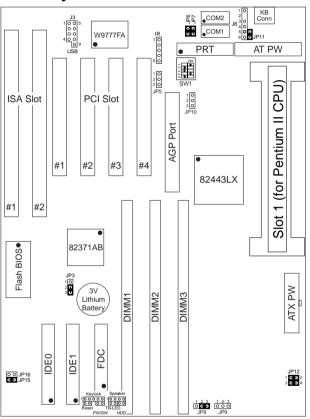

# **CPU Jumper Settings**

| CPU Frequence     | CPU Frequency Settings |     |     | SW1 |    |     |
|-------------------|------------------------|-----|-----|-----|----|-----|
| Processor Type    | Multiplier             | 1   | 2   | 3   | 4  | 5   |
| Pentium II 233MHz | 3.5x (default)         | on  | off | off | on | off |
| Pentium II 266MHz | 4.0x                   | off | on  | on  | on | off |
| Pentium II 300MHz | 4.5x                   | off | on  | off | on | off |
| Pentium II 330MHz | 5.0x                   | off | off | on  | on | off |

**Memory Configurations** 

|          | DIMM BANKS     |       |       |  |  |
|----------|----------------|-------|-------|--|--|
|          | DIMM1          | DIMM2 | DIMM3 |  |  |
| RAM Type | EDO/SDRAM      |       |       |  |  |
| Size     | 8/16/32/64/128 |       |       |  |  |

Note: This mainboard requires 3.3V DIMM with an access time of 70ns or less, it supports memory size from 8 to 512MB and you may use any combination of DIMMs in the banks.

**Connectors and Jumper Settings** 

| CMOS clear: JP3                                                                                                    |     |                                                                                                  | USB1 and 2 (J3)                        |                                              | CPU Cooling Fan: FAN (JP10)  |                                             |                                     |        |
|----------------------------------------------------------------------------------------------------|-----|--------------------------------------------------------------------------------------------------|----------------------------------------|----------------------------------------------|------------------------------|---------------------------------------------|-------------------------------------|--------|
| Retain CMOS                                                                                                    | 2-3 | Co                                                                                               | nnect your USB devices to these        | :                                            | pin                          | 1                                           | 2                                   | 3      |
| data (default)                                                                                                    |     | headers                                                                                          |                                        |                                              | function                     | GND                                         | 12V                                 | sensor |
|                                                                                                    |     | wa                                                                                               | ke on LAN jumper: JP9                  |                                              | RESET                        |                                             | HDD                                 |        |
| Clear CMOS data                                                                                                    | 1–2 | -                                                                                                | your LAN card to this jumper. button t |                                              | Connect to button to jumper. |                                             | Connect the HDD led to this jumper. |        |
| Power supply selection Jumper: JP12/JP15/JP16                                                                                                    |     |                                                                                                  | SPEAKER                                |                                              | Keylock                      |                                             |                                     |        |
| AT Power Supply (default)  JP12: 1  JP15: 1  JP16: C  ATX Power Supply  JP12: C  JP15: C                                                                                   |     | JP12: 1–2 & 3–4<br>JP15: 1–2<br>JP16: Open<br>JP12: Open<br>JP15: Open<br>JP16: Close<br>: PW/SW |                                        | Connect the cable of speakers to this jumper |                              | Connect keyboard lock switch to this jumper |                                     |        |
| Connect your power switch to this jumper (momentary switct type).                                                                                                    |     |                                                                                                  |                                        | TB Led                                       |                              | PRT                                         |                                     |        |
| CE Test Jumper Pins: JP6/JP7/JP11  These connectors are reserved for the CE test. If you run into any problems during the CE test, unplug these jumper pins and try again. |     |                                                                                                  |                                        | Connect y<br>Turbo led<br>jumper.            | ,                            | printer cable<br>header                     |                                     |        |

**Default I/O Settings** 

| PORT | I/O Address | IRQ | Functionality |
|------|-------------|-----|---------------|
| LPT1 | 378H        | 7   | ECP + EPP     |
| COM1 | 3F8H        | 4   | -             |
| COM2 | 2F8H        | 3   | -             |

Note: If the default I/O settings conflict with those of other I/O cards, such as soundcards you will have to adjust the settings of one of them. The default settings for the onboard I/O can be changed in the BIOS setup. Enter BIOS Setup by pressing <Delete> key during boot-up. The I/O settings can be found under "Integrated Peripherals".